**Utilisation de l'application PrimaWeb dans le cadre de la gestion des dossiers sociaux.**

SMALS

# Manuel PrimaWeb : Droit à l'intégration sociale

Partie 3 : Les dossiers et formulaires de récupérations

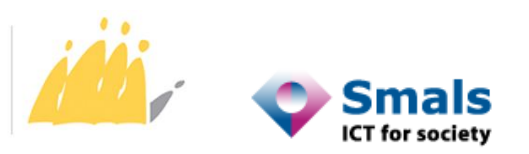

POD MAATSCHAPPELIJKE INTEGRATIE BETER SAMEN LEVEN SPP INTÉGRATION SOCIALE MIEUX VIVRE ENSEMBLE

# Table des matières

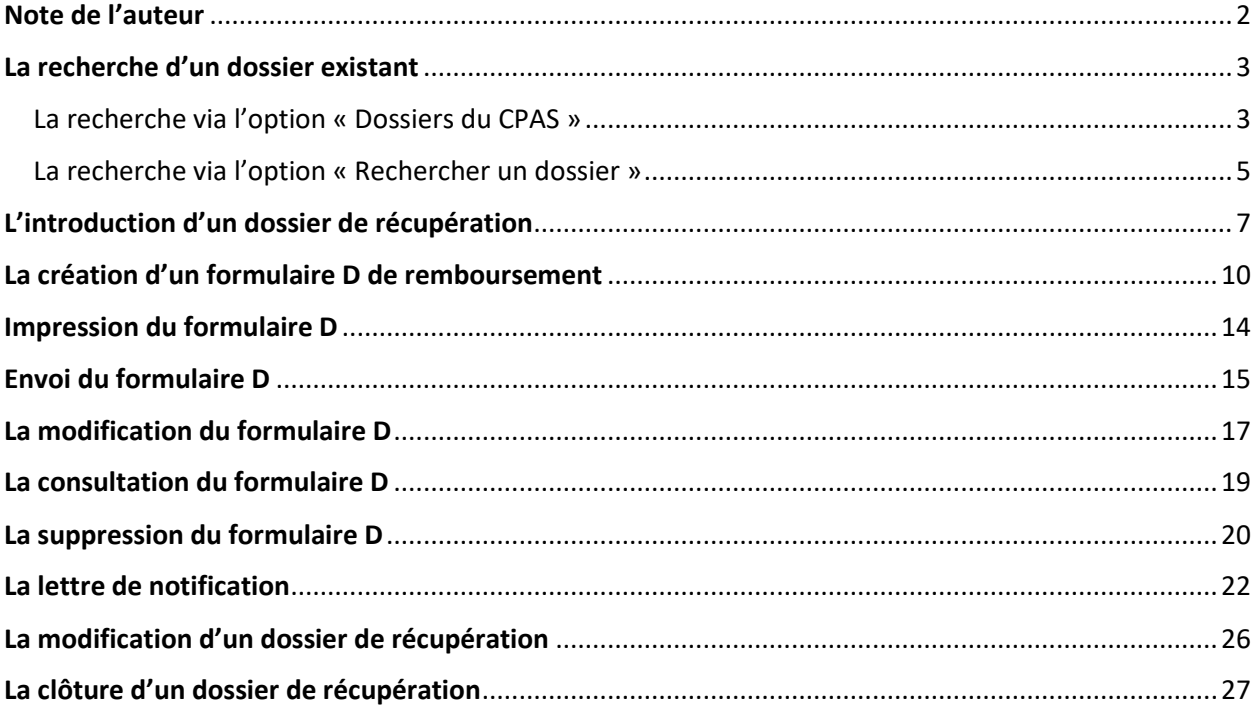

### <span id="page-2-0"></span>Note de l'auteur

Les exemples, les noms et les numéros du registre national dans ce manuel sont purement fictifs et ont été imaginés par l'auteur.

Afin de faciliter l'utilisation du présent manuel, nous avons scindé l'ensemble des actions à mener en 3 parties en tenant compte du processus de vie normal d'une demande.

La première partie couvrira toutes les étapes allant de la création du dossier à la soumission de la proposition au Conseil de l'Action Sociale.

La deuxième partie couvrira toutes les étapes allant de l'encodage de la décision à l'envoi des formulaires vers le SPP IS.

La troisième partie se rapportera aux dossiers et formulaires de récupérations<sup>1</sup>.

Un manuel, construit sur la même logique, existe pour l'encodage de dossiers relevant de la Loi du 02 avril 1965, ainsi que ceux liés aux Allocations de chauffage.

Plusieurs manuels complémentaires vous permettent d'utiliser des fonctionnalités plus générales qui ne sont pas obligatoirement liées à l'une ou l'autre des législations en vigueur.

Il existe, entre autres, un manuel vous expliquant comment accéder à toutes les applications se trouvant sur le Portail de la Sécurité Sociale (y compris PrimaWeb), un manuel concernant les primes d'installation « Loi organique », un manuel relatif aux PIIS, un manuel concernant RSE, ainsi que des manuels spécifiques pour la consultation des mutations et des différents flux de consultation BCSS<sup>2</sup>.

En parcourant les différents écrans de l'application PrimaWeb, vous remarquerez plusieurs infobulles

représentées par **EXP**. En activant cette infobulle, vous recevrez un complément d'informations concernant les différentes actions.

 $\overline{\phantom{a}}$ 

<sup>1</sup> Vous pouvez également consulter le site du SPP IS pour de plus amples informations : [Formulaire D | Primabook](https://primabook.mi-is.be/fr/procedure-de-remboursements/loi-dis/formulaire-d)  [\(mi-is.be\)](https://primabook.mi-is.be/fr/procedure-de-remboursements/loi-dis/formulaire-d) + Droit à l'intégration sociale - [Loi du 26 mai 2002 | SPP Intégration Sociale \(mi-is.be\)](https://www.mi-is.be/fr/droit-lintegration-sociale-loi-du-26-mai-2002)

<sup>&</sup>lt;sup>2</sup> Ces manuels ainsi que tous renseignements complémentaires sont disponibles sur demande auprès du service Helpdesk CPAS de Smals aux coordonnées suivantes :

<sup>02/787.58.28</sup> o[u ocmw-cpas@smals.be](mailto:ocmw-cpas@smals.be)

### <span id="page-3-0"></span>La recherche d'un dossier existant

La première étape est de retrouver le dossier du bénéficiaire pour lequel un dossier de récupération doit être ouvert.

### <span id="page-3-1"></span>La recherche via l'option « Dossiers du CPAS »

Sur la page d'accueil, appuyez sur « Dossier du CPAS », soit dans la partie « Gestion des dossiers », soit dans le coin supérieur droit.

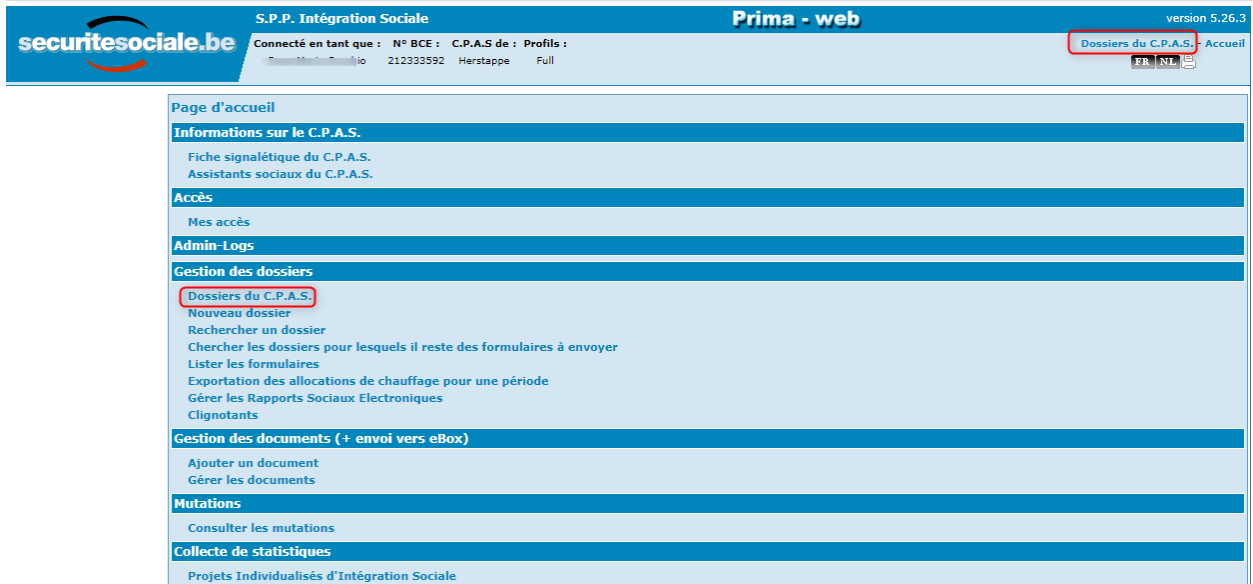

Sur cet écran, vous obtenez :

- 1. Les dossiers des personnes dont le nom de famille commence par une lettre déterminée ;
- 2. Le nom de famille de la personne ;
- 3. Le prénom de la personne ;
- 4. Le NISS de la personne ;
- 5. La date de l'ouverture du dossier social de la personne ;
- 6. La possibilité de déplacer le dossier vers « Anciens dossiers » ;
- 7. Le bouton « Consulter » qui ouvre la page principale du dossier de l'intéressé.

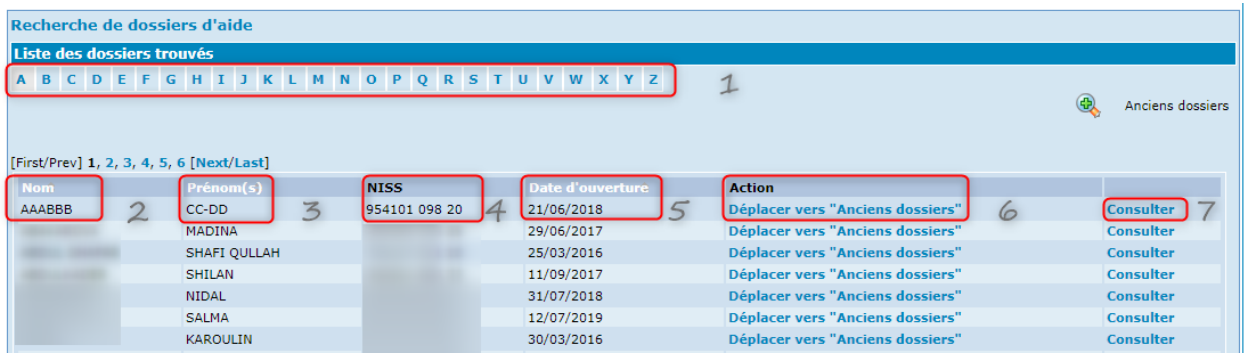

### <span id="page-5-0"></span>La recherche via l'option « Rechercher un dossier »

Sur la page d'accueil, appuyez sur « Rechercher un dossier ».

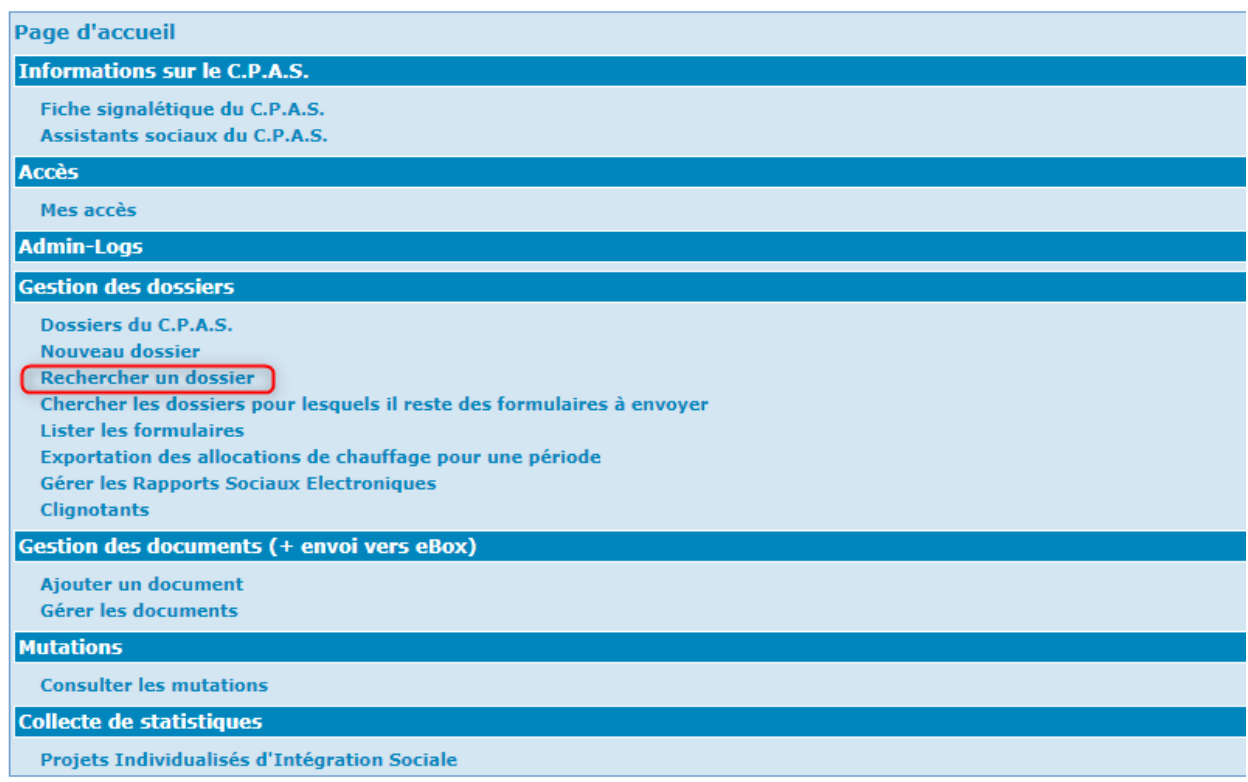

La recherche peut s'opérer sur base de 3 éléments différents :

- 1. Le NISS du bénéficiaire ;
- 2. Le nom du bénéficiaire ;
- 3. La date d'ouverture du dossier social sous le format JJ/MM/AAAA.

La recherche sera lancée en cliquant sur « Rechercher ».

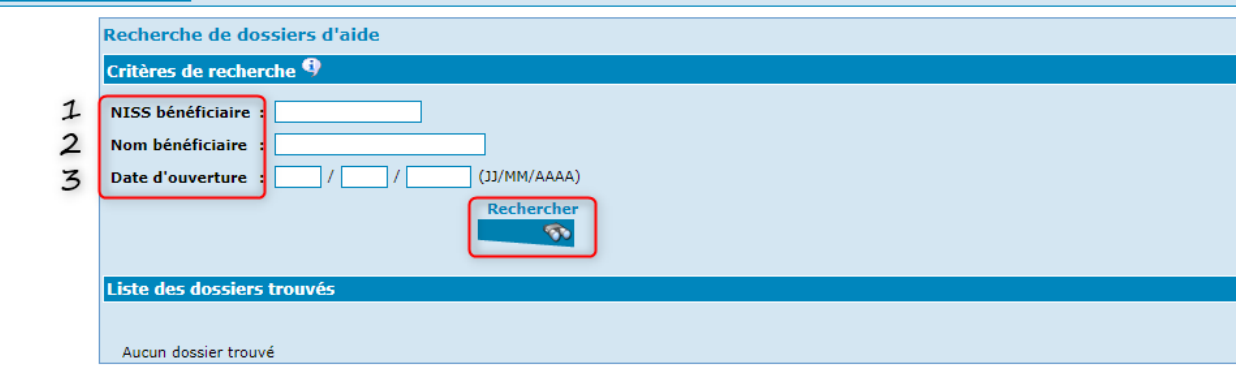

La recherche sur base des critères repris sous 2 et 3 peut donner plusieurs résultats.

La recherche du NISS doit être effectuée sur base du dernier NISS de la personne (ce dernier étant le seul pris en compte).

La recherche sur base du nom va donner, comme résultat, tous les noms des bénéficiaires principaux dont le nom contient au moins les lettres indiquées.

## <span id="page-7-0"></span>L'introduction d'un dossier de récupération

Dans le présent manuel, nous allons expliquer toutes les étapes nécessaires à un dossier de récupération, auprès d'un intéressé ou d'une institution, et de remboursement d'un éventuel tropperçu auprès du SPP IS.

L'ajout d'un dossier de récupération s'effectue à partir de la page principale du dossier.

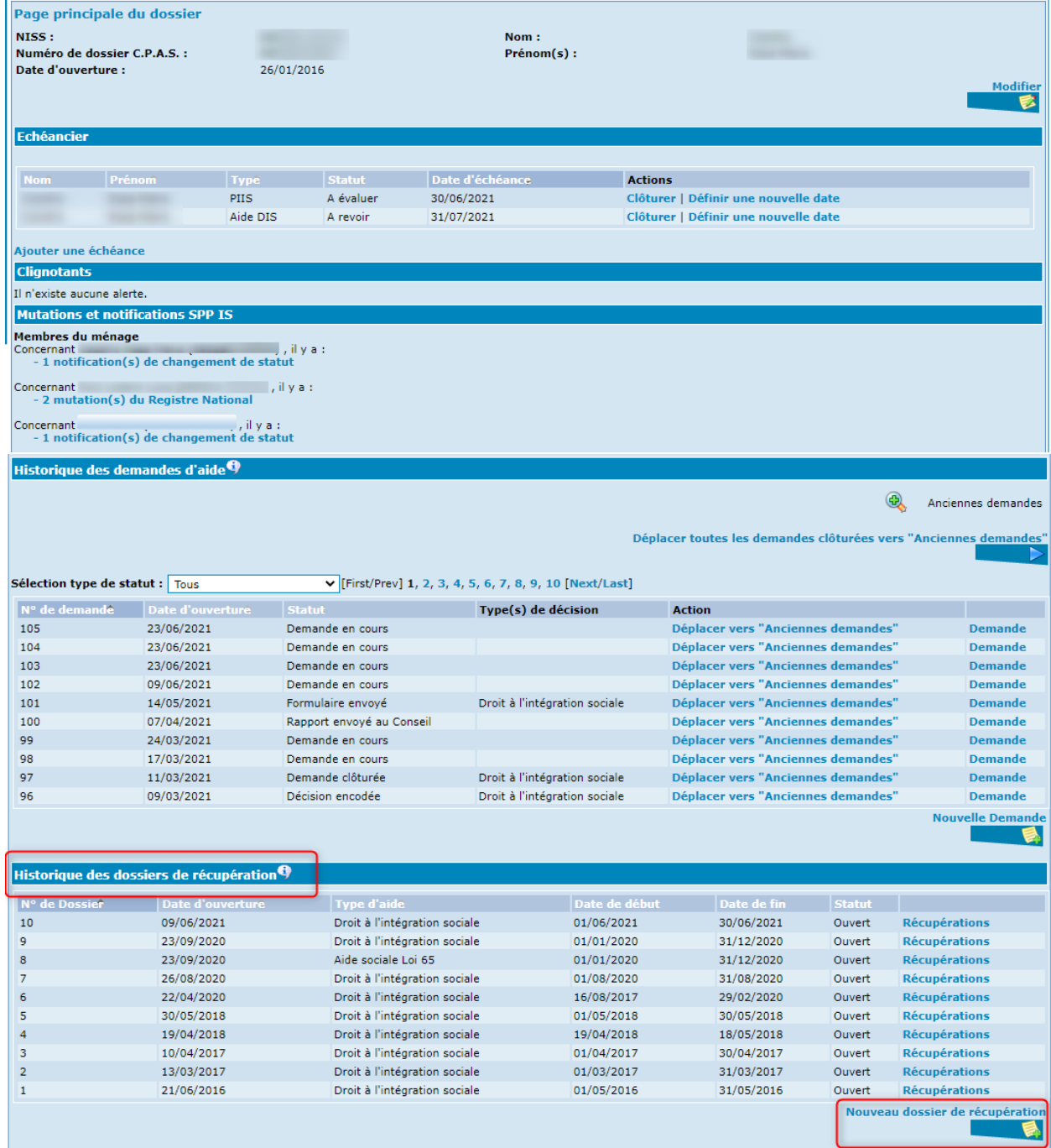

Activez le bouton « Nouveau dossier de récupération ». L'écran suivant apparaît :

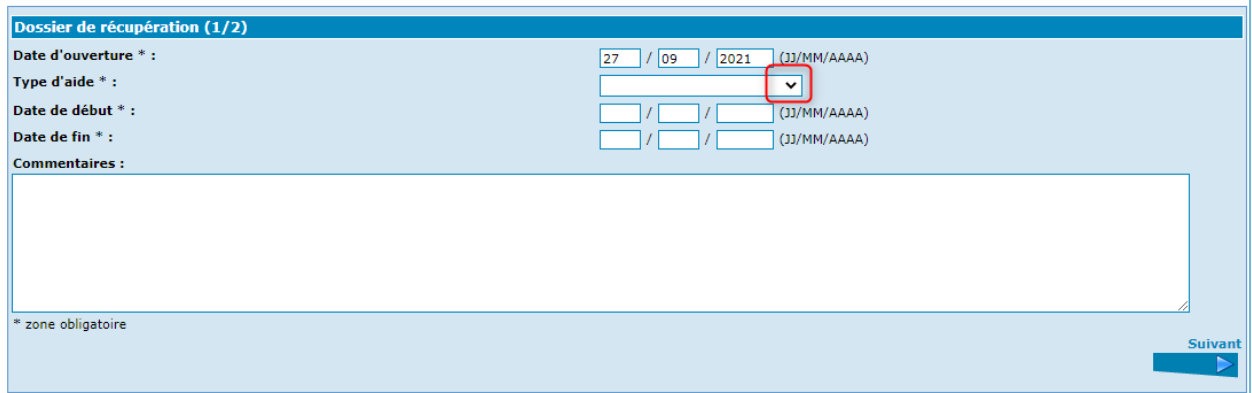

- o La date d'ouverture est par défaut la date du jour de la création du dossier. Si besoin, vous pouvez la modifier.
- o Sélectionnez le type d'aide dans le menu déroulant.
- o Complétez les dates de début et de fin de la période de récupération :

Le CPAS indique la date de début de la période sur laquelle porte la récupération. Il s'agit donc du début de la période pour laquelle le revenu d'intégration récupéré a été octroyé initialement.

Le CPAS indique la date de fin de la période sur laquelle porte la récupération. Il s'agit donc de la fin de la période pour laquelle le revenu d'intégration récupéré a été octroyé initialement.

La période de récupération doit comporter au minimum 1 jour.

La date de début et de fin doivent se situer dans la même année civile.

Par conséquent, si la période de régularisation s'étend sur 2 années calendrier, il faut impérativement faire 2 dossiers de récupération.

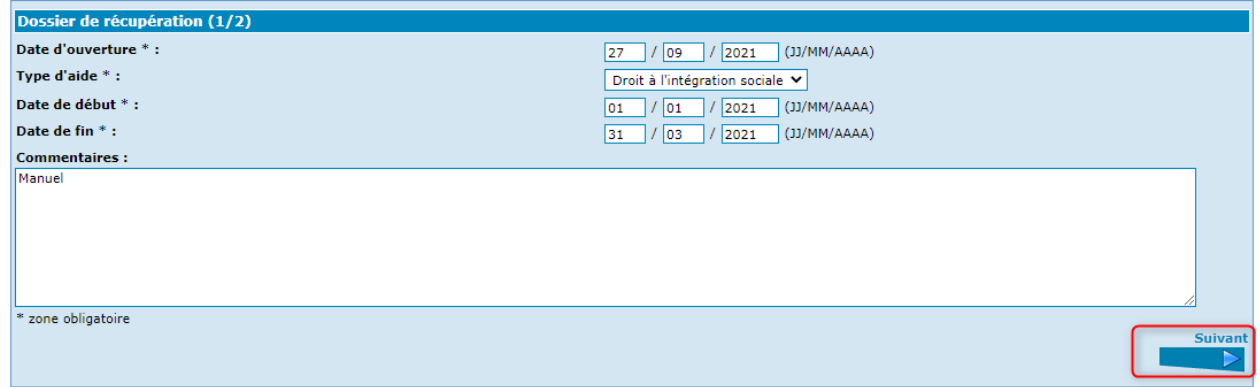

Dès que tous les champs sont complétés, activez « Suivant ».

Vous recevez cet écran :

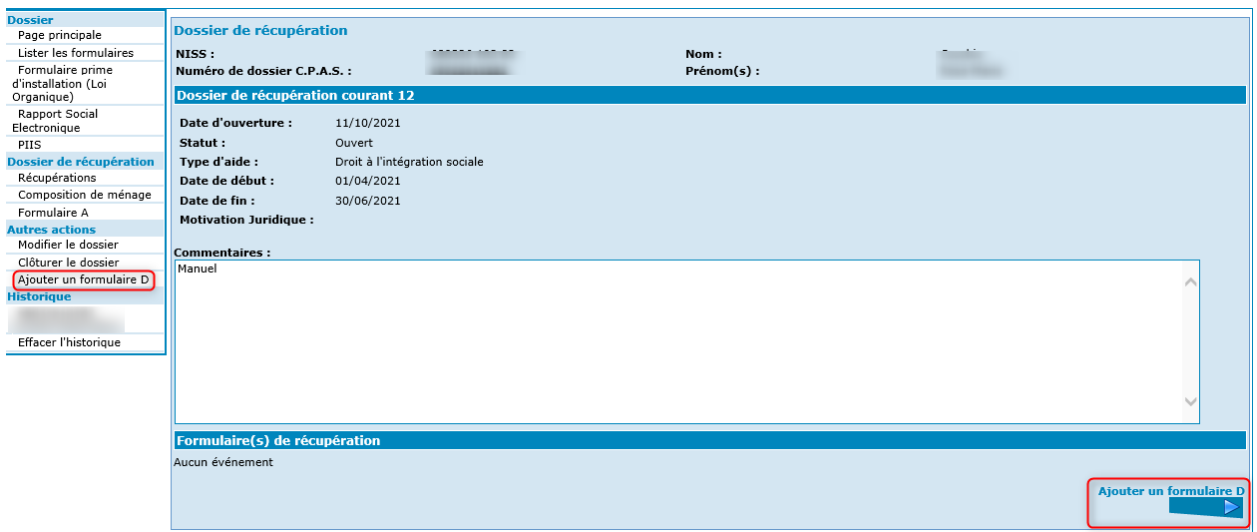

Activez ensuite « Ajouter un formulaire D », soit en choisissant l'option dans le menu, soit en activant le bouton dans le coin inférieur droit de l'écran.

### <span id="page-10-0"></span>La création d'un formulaire D de remboursement

Lorsque votre Centre doit rembourser le SPP IS, vous établissez un formulaire D correspondant au remboursement.

Après avoir activé le bouton « Ajouter un formulaire D », vous obtenez l'écran suivant :

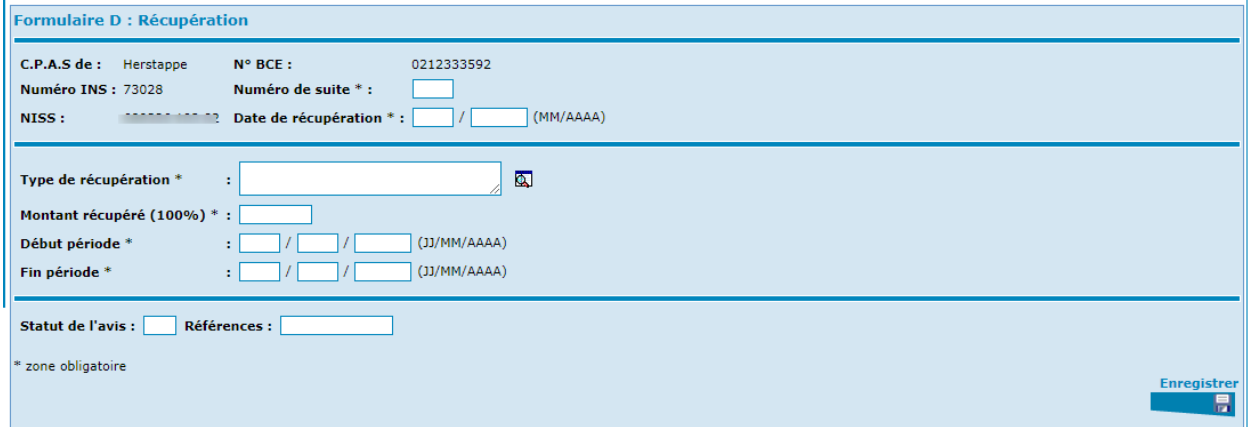

Vous complétez les différents champs.

#### *Numéro de suite :*

Le numéro de suite (ou numéro d'ordre) indique le nombre de formulaires D introduits pour ce mois et pour ce dossier. Pour le premier formulaire D pour un mois et pour un bénéficiaire, le CPAS indique « 1 »; pour un deuxième formulaire pour un mois et pour un bénéficiaire, le CPAS indique « 2 », etc.

#### **En conséquence :**

Si, pour la même période, vous voulez ajouter de nouveaux formulaires, il faudra indiquer un numéro de suite différent par formulaire différent.

Si vous souhaitez corriger un formulaire précédemment envoyé, il y a lieu de garder le même numéro de suite et de changer le type de récupération ou le montant.

Le numéro de suite ne peut jamais être supérieur au nombre de jours présents dans le mois renseigné comme date de récupération.

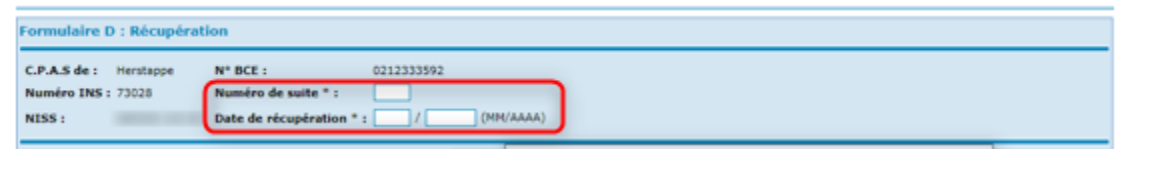

#### **Exemple :**

Un bénéficiaire a trop perçu du RIS entre le 01/01/2021 et le 31/03/2021 pour un montant total de 650€.

Le bénéficiaire rembourse le CPAS par mensualité de 50 Euros.

Lorsque le Centre a récupéré 150€, vous décidez d'établir un formulaire D de remboursement au SPP IS. Celui-ci portera le numéro de suite 01. La date de récupération 06/2021 et le montant indiqué sera 150€.

Dans le courant du mois de juin, le Centre récupère encore 200€ sur le solde.

Afin de continuer le remboursement au SPP IS, vous pouvez :

- Soit reprendre le 1er formulaire D, le modifier en indiquant le numéro de suite 01 et le montant 350€. Le SPP IS comprendra qu'il s'agit d'une régularisation du précédent.
- Soit ajouter un nouveau formulaire D avec le numéro de suite 02 et le montant 200€. Le SPP IS comprendra qu'il s'agit d'un complément au précédent formulaire.
- $\bullet$  Etc.

#### Attention **:**

Le numéro de suite ne pourra pas être supérieur à 30 étant donné que le nombre de jours pour le mois de juin est 30 sinon, lors de l'envoi du formulaire D vers SPP IS, vous recevrez une réponse refusée avec le message d'erreur :

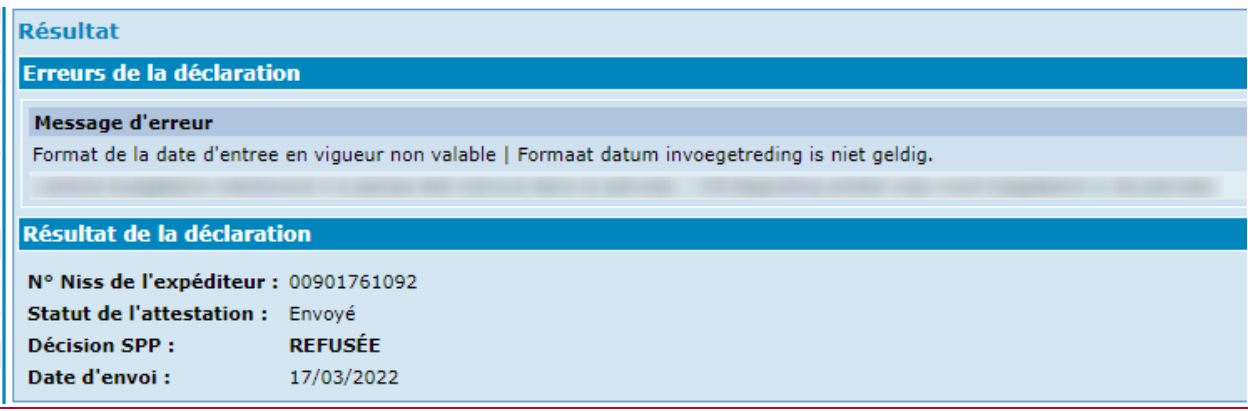

#### *Date de récupération*

Dans cette rubrique, le CPAS indique le mois et l'année au cours desquels les recettes ont été portées en compte.

*Type de récupération*

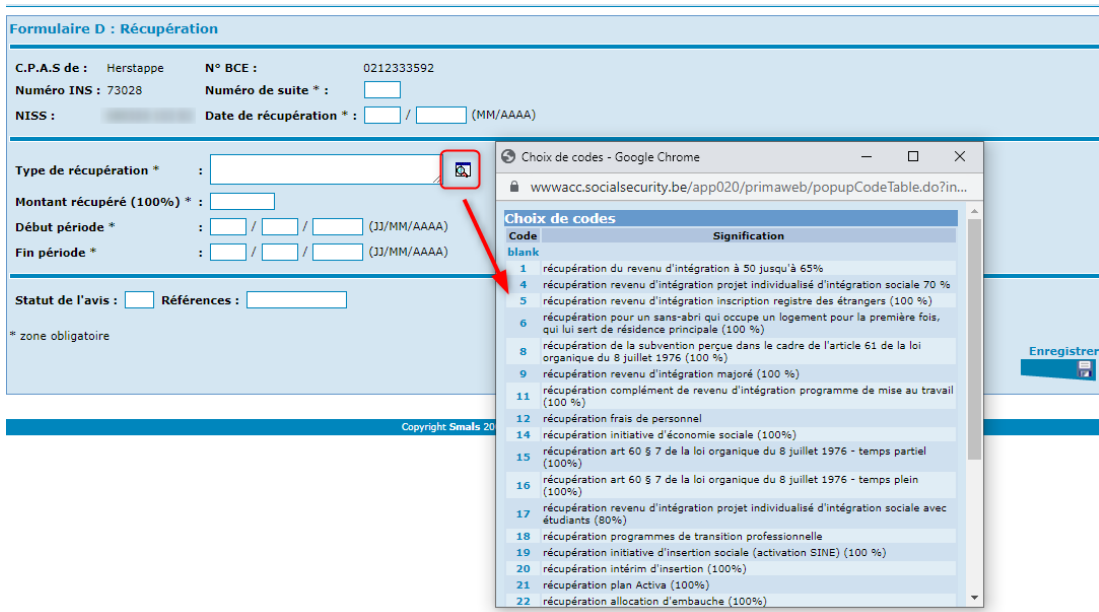

Le choix du type de récupération s'effectuera en cliquant sur la loupe. Ensuite, sélectionnez le chiffre correspondant à la situation du dossier.

#### *Montant récupéré*

Il s'agit du montant réellement récupéré dans les limites de la période décrite ci-après. Ce montant ne peut être supérieur au montant du revenu d'intégration octroyé pendant la période concernée.

#### *Début et fin de la période*

Comme expliqué précédemment, le CPAS indique la date de début et de fin de la période sur laquelle porte la récupération. Il s'agit donc du début et de la fin de la période pour laquelle le revenu d'intégration récupéré a été octroyé initialement.

La période de récupération doit comporter au minimum 1 jour.

La date de début et de fin doivent se situer dans la même année civile.

#### *Statut de l'avis*

Remplir uniquement le cas échéant.

Le CPAS indique si le formulaire D est une régularisation d'un formulaire D envoyé précédemment avec le même numéro national, le même numéro de suite et le même mois de récupération.

Les codes suivants peuvent être remplis :

- $\geq 0$  : le formulaire D n'est pas une régularisation d'un formulaire D existant
- $\geq 1$  : le formulaire D est une régularisation d'un formulaire D existant

Lorsque le CPAS ne remplit rien, on suppose qu'il ne s'agit pas d'une régularisation.

Lorsque le CPAS indique le code « 1 », le formulaire D remplace le formulaire D envoyé précédemment avec le même numéro national et le même mois de récupération. Il importe que le CPAS remplisse complètement le formulaire D, donc pas uniquement la donnée à modifier mais également toutes les autres données.

Il ne s'agit d'une régularisation que lorsqu'un formulaire D accepté est rectifié. Lorsque le CPAS envoie un formulaire D afin de rectifier un formulaire D déjà envoyé précédemment mais qui n'a pas été accepté (et qui n'a donc pas pu être saisi par l'application informatique du service Revenu d'intégration), il ne s'agit pas d'une régularisation. Ce qui veut dire que, dans ce cas, le CPAS ne peut pas indiquer le code « 1 » dans cette rubrique.

#### *Référence*

A remplir uniquement si le CPAS le souhaite.

Le CPAS peut attribuer dans cette rubrique un numéro de référence comportant maximum 12 positions.

Le CPAS peut librement choisir le numéro et le mentionnera toujours dans le cadre des informations que le service Revenu d'intégration renvoie au CPAS.

Le CPAS n'est donc pas obligé de remplir cette rubrique.

## <span id="page-14-0"></span>Impression du formulaire D

Après avoir enregistré toutes les données, vous recevez un récapitulatif du formulaire D tel que vous allez l'envoyer.

Avant l'envoi du formulaire, vous avez la possibilité de l'imprimer.

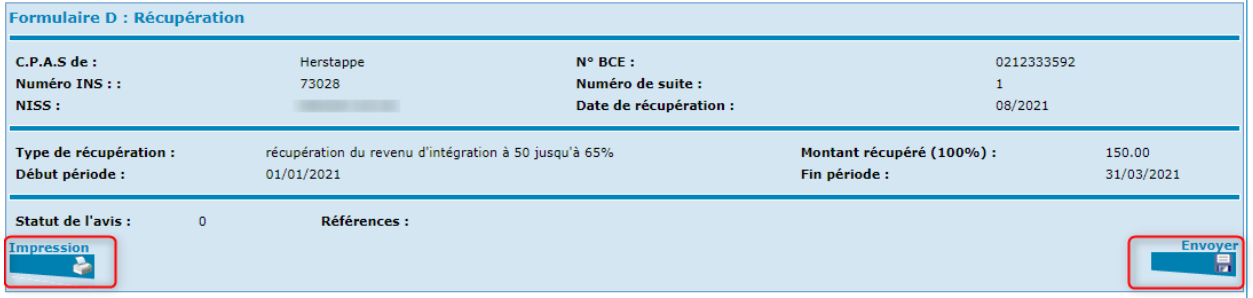

En activant le bouton « Impression », vous obtenez un aperçu du formulaire.

Afin de lancer l'impression, il vous suffit d'appuyer sur le bouton représentant une imprimante, dans le coin inférieur gauche de l'écran.

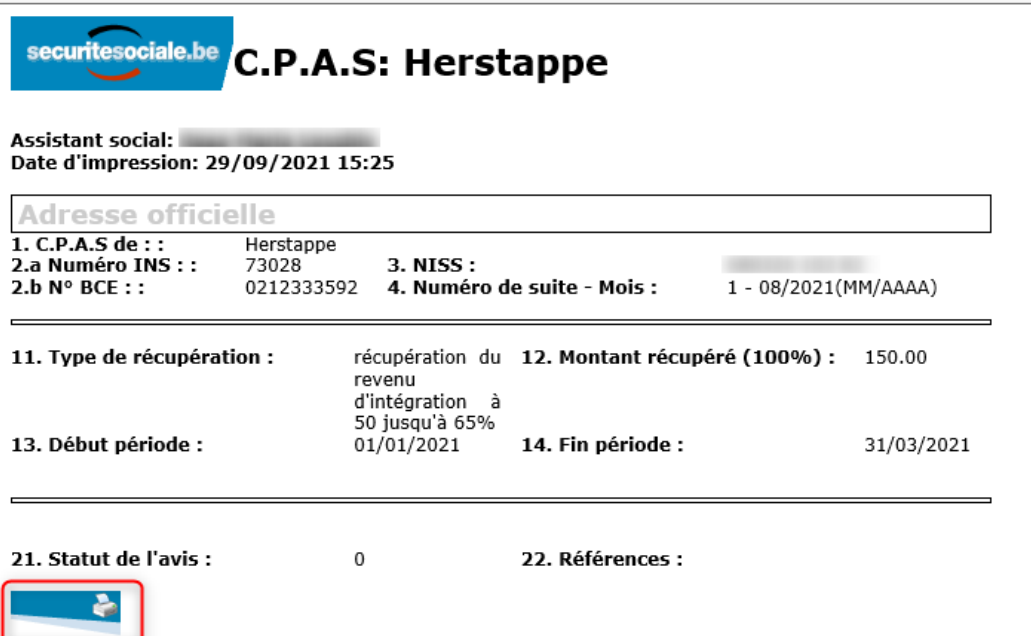

### <span id="page-15-0"></span>Envoi du formulaire D

Dès que toutes les informations sont complétées et vérifiées, activez «Envoyer ».

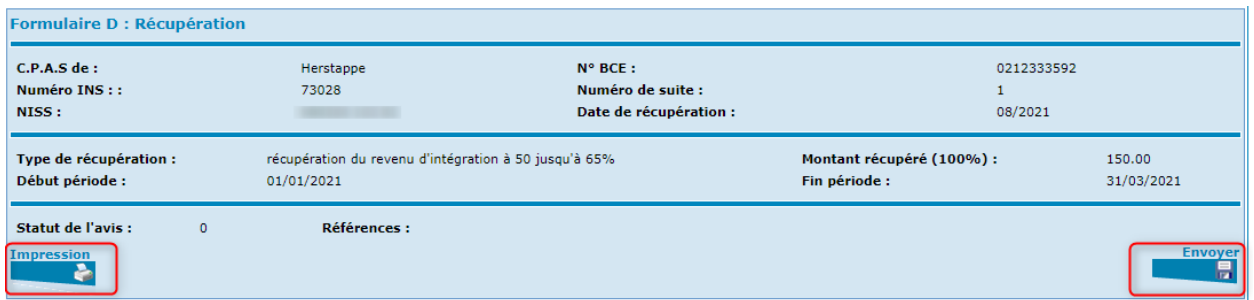

Vous recevez une réponse immédiate du SPP IS.

Si le formulaire est accepté, vous obtenez un écran comme celui-ci :

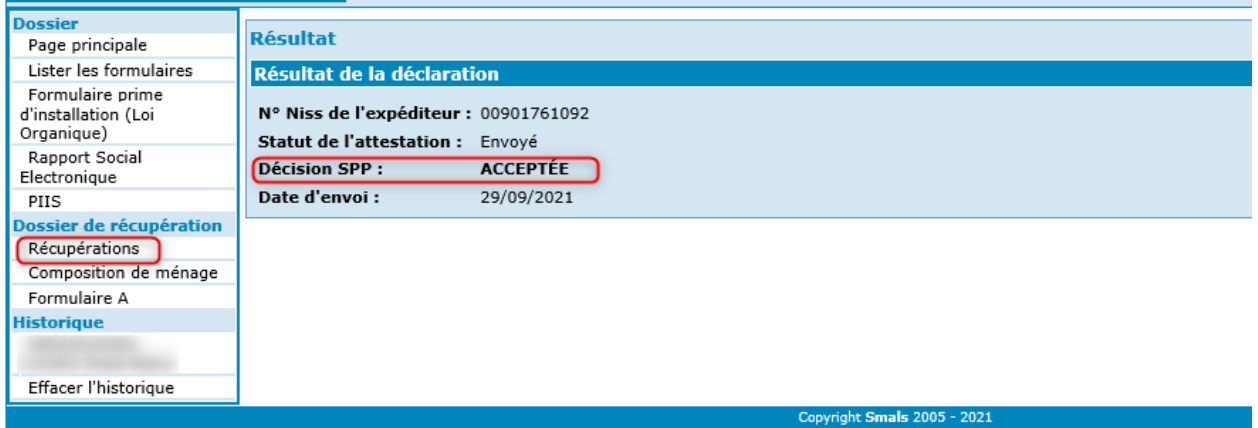

Pour revenir dans le dossier de récupération, vous activez l'option « Récupération » dans le menu.

Vous constatez que le formulaire D apparaît en bas de l'écran dans la partie « Formulaire(s) de récupération ».

Si nécessaire, vous pouvez créer un nouveau formulaire D, soit en choisissant l'option dans le menu, soit en activant le bouton dans le coin inférieur droit de l'écran.

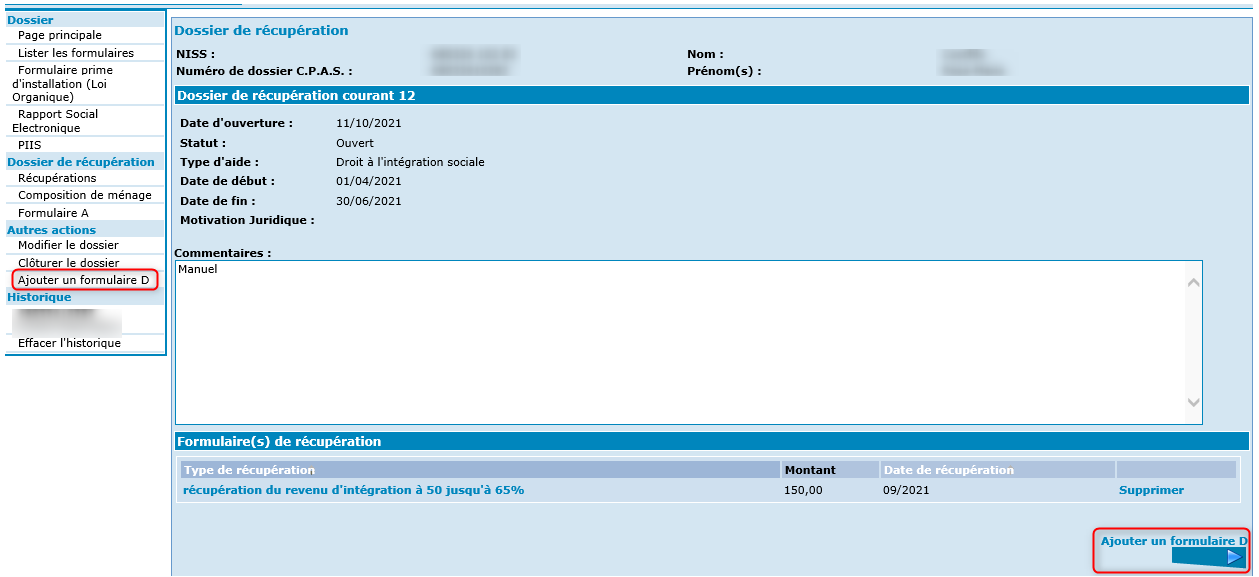

Si le formulaire est refusé, vous obtenez un écran comme celui-ci :

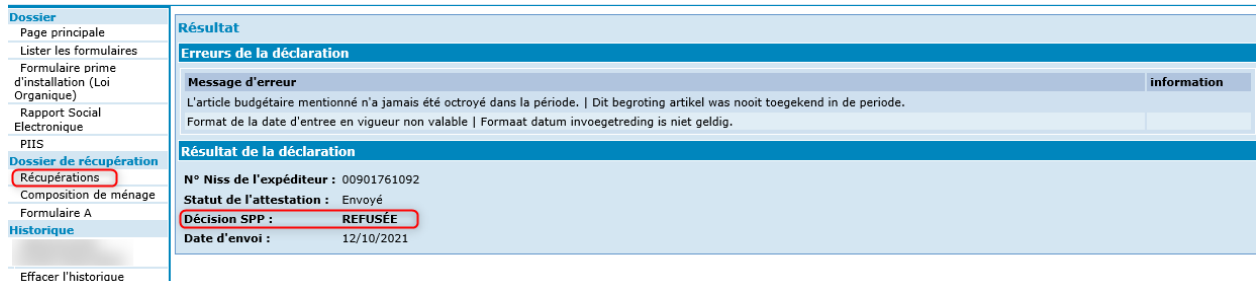

Pour revenir dans le dossier de récupération, vous activez l'option « Récupérations ».

Vous pouvez corriger le formulaire D en le modifiant ou envoyer un nouveau formulaire D.

### <span id="page-17-0"></span>La modification du formulaire D

Un formulaire D pourra être modifié si

- Le formulaire a été encodé et non envoyé au SPP IS
- Le formulaire a été envoyé et refusé par le SPP IS

Au départ du dossier de récupération, sélectionnez le formulaire à modifier en activant son « Type de récupération ».

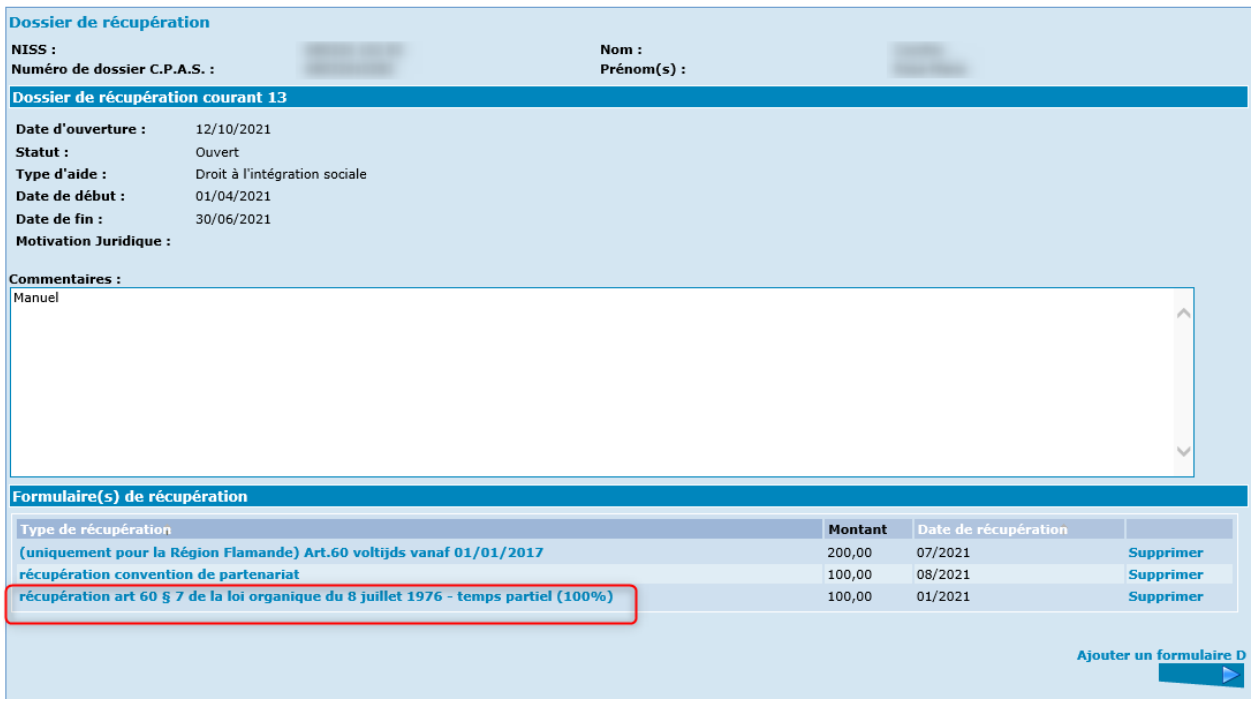

Si le formulaire a déjà été et accepté par le SPP IS, l'option « Modifier le formulaire » n'apparaîtra pas dans la partie « Autres actions » du menu.

Par contre si le formulaire n'a pas été envoyé ou refusé par le SPP IS, l'option « Modifier le formulaire » apparaîtra dans la partie « Autre actions » du menu.

Activez l'option « Modifier le formulaire ».

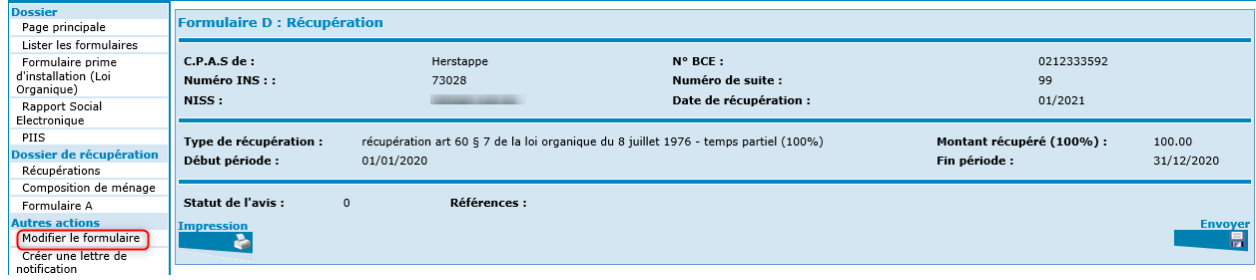

Tous les champs redeviennent accessibles.

Après y avoir apporté les modifications, appuyer sur « Enregistrer ».

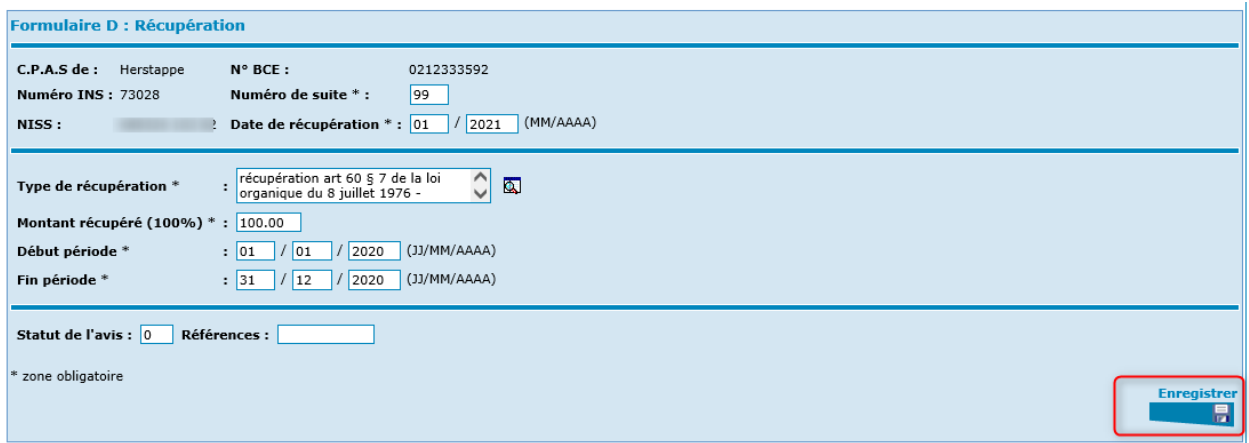

Ici aussi, vous pouvez imprimer le formulaire avant de l'envoyer (cf. aux chapitres « Impression et Envoi du formulaire D »).

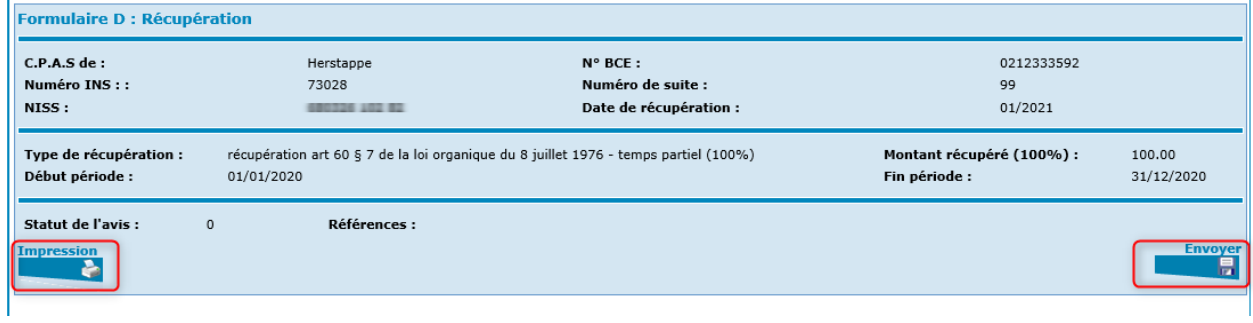

### <span id="page-19-0"></span>La consultation du formulaire D

Au départ du dossier de récupération, activez le « Type de récupération » afin de consulter le formulaire.

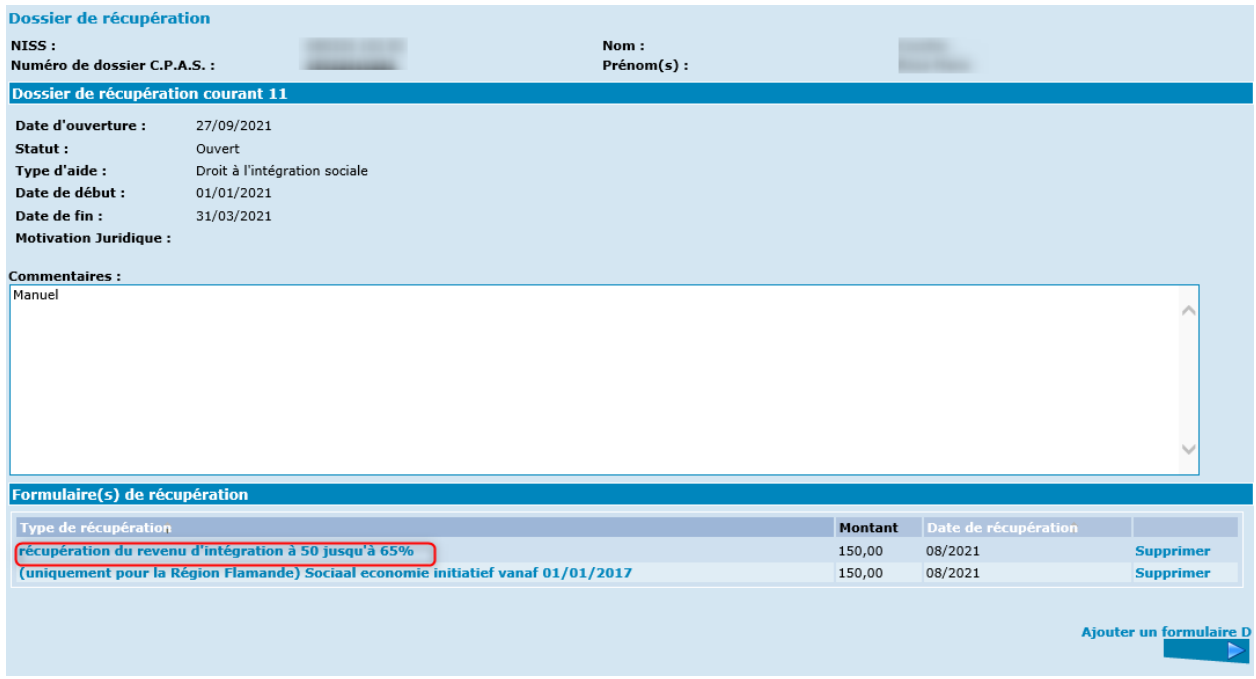

#### L'écran suivant apparaît :

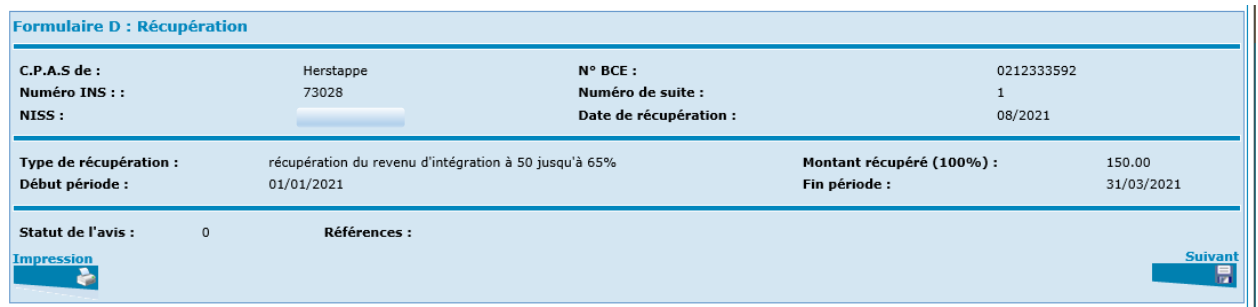

Vous avez à nouveau la possibilité d'imprimer et d'envoyer le formulaire.

## <span id="page-20-0"></span>La suppression du formulaire D

Au départ du dossier de récupération, PrimaWeb permet de supprimer un formulaire D qui a été refusé par le SPP IS ou qui n'a pas été envoyé au SPP IS par le CPAS.

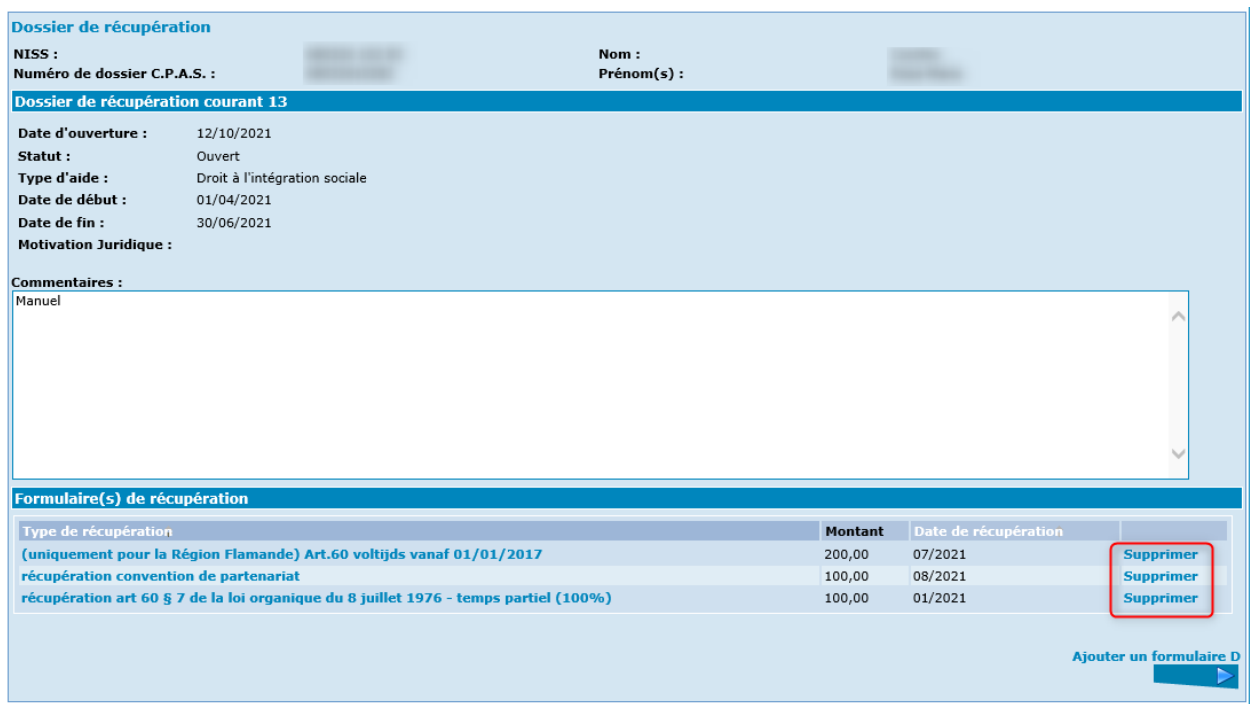

Si vous essayez de supprimer un formulaire qui a été envoyé et accepté par le SPP IS, vous recevez un écran comme celui-ci :

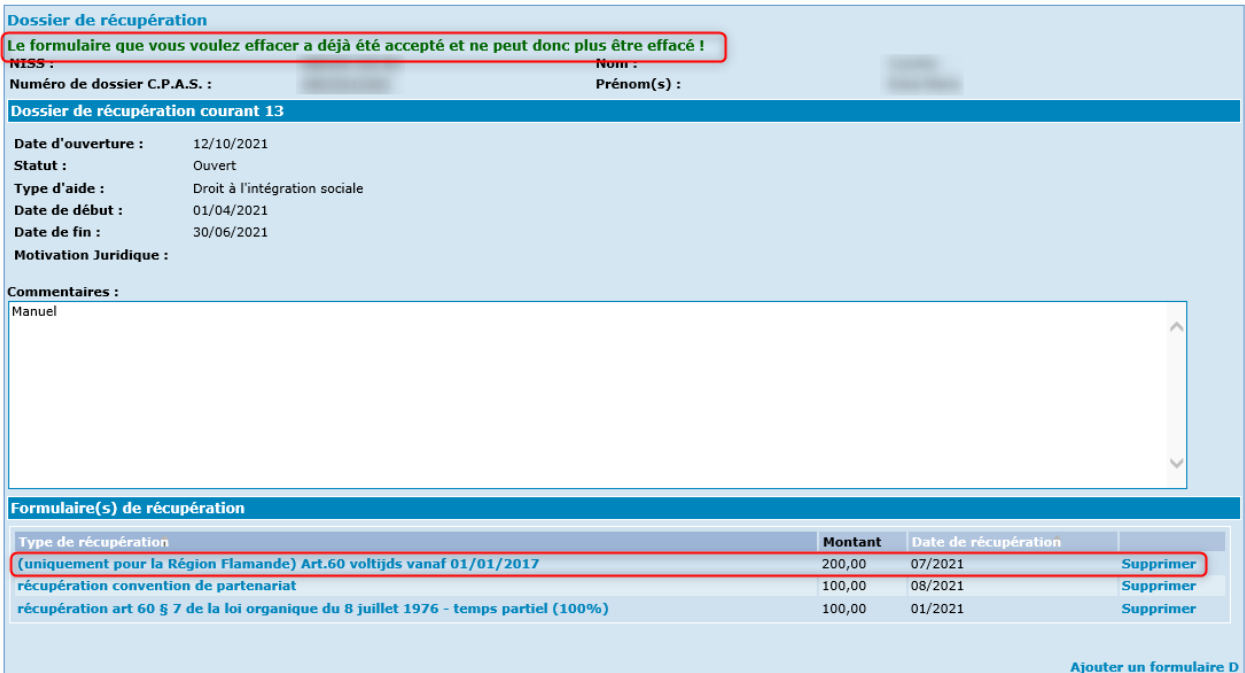

 $\rightarrow$  $\sim 10$ 

### <span id="page-22-0"></span>La lettre de notification

Au départ du formulaire D, PrimaWeb permet de créer une lettre de notification.

Pour accéder au formulaire, repartez du dossier de récupération et sélectionner le formulaire pour lequel une lettre de notification doit être générée.

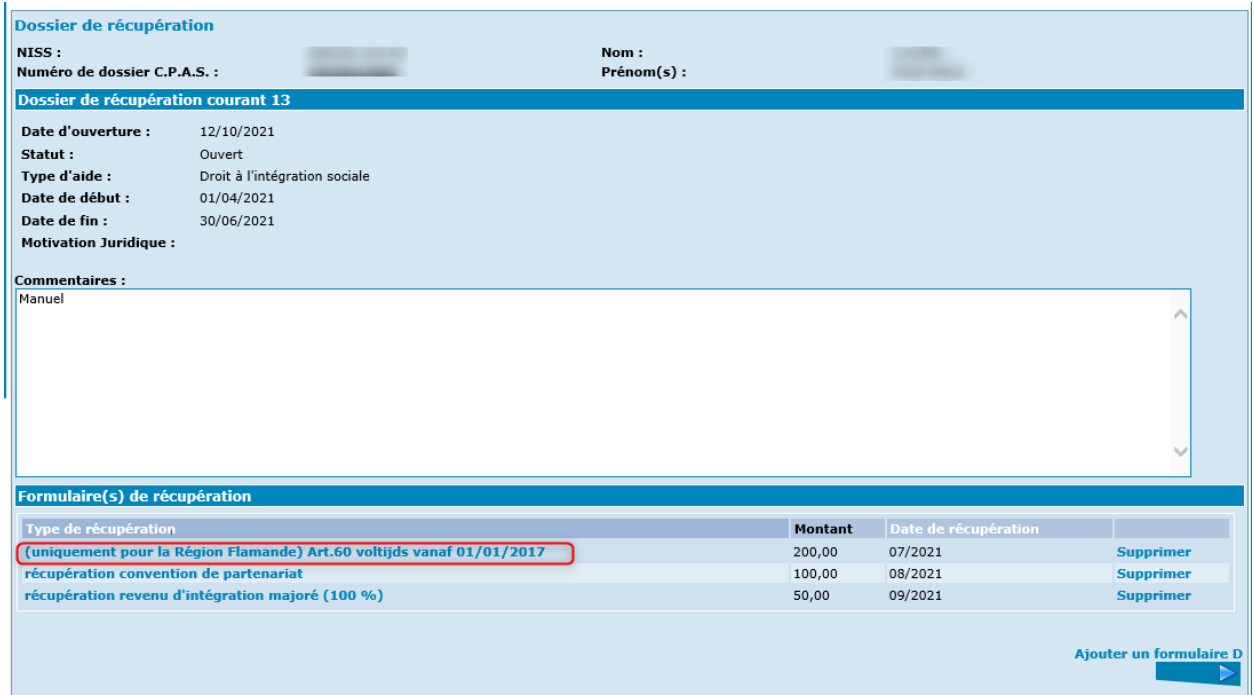

L'option « Créer une lettre de notification » apparaît dans la partie « Autres actions » du menu. Activez cette option.

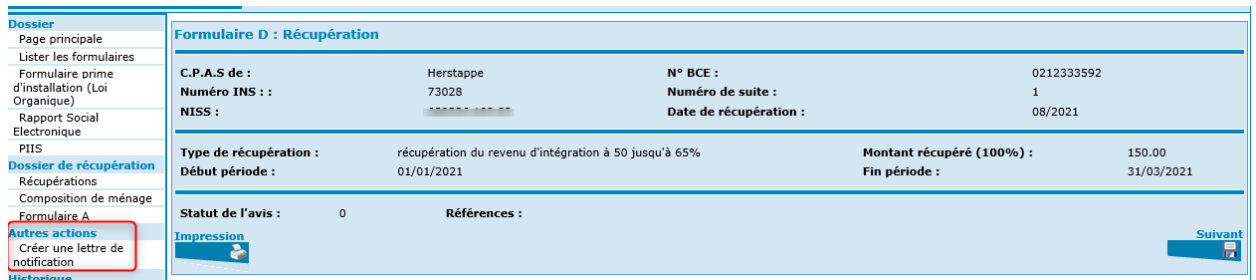

Le premier écran vous permet de désigner

- 1. l'assistant social en charge du dossier,
- 2. son remplaçant
- 3. l'organe qui a pris la décision via le menu déroulant.

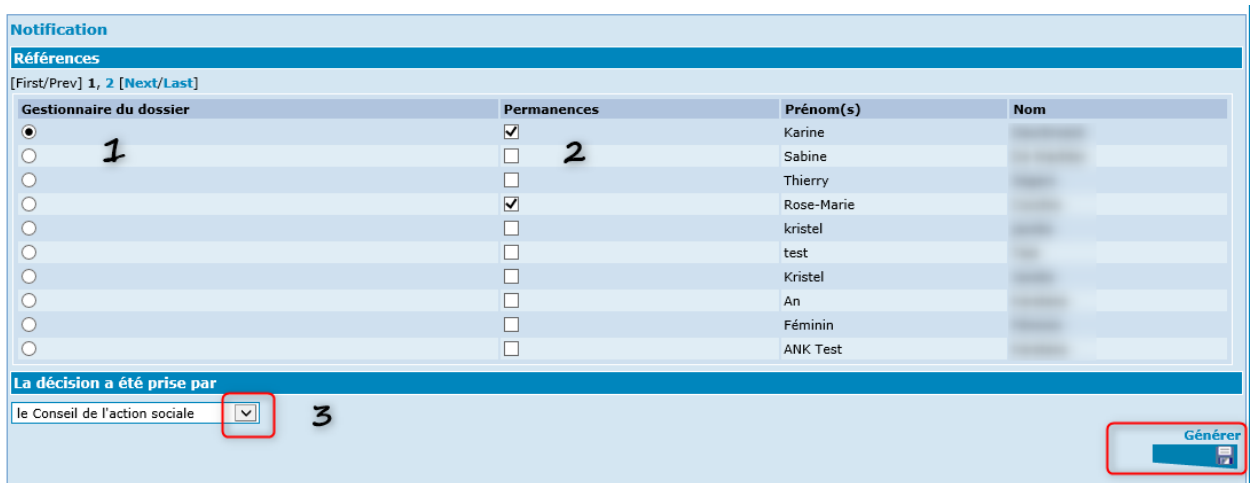

Activez ensuite le bouton « Générer ».

L'écran suivant vous propose une série de zones types pour vous aider à la rédaction de votre notification.

Les champs suivis d'un astérisque (\*) sont obligatoires.

Chaque grand titre contient une série d'informations à compléter. Pour l'ouvrir, il suffit d'activer le titre.

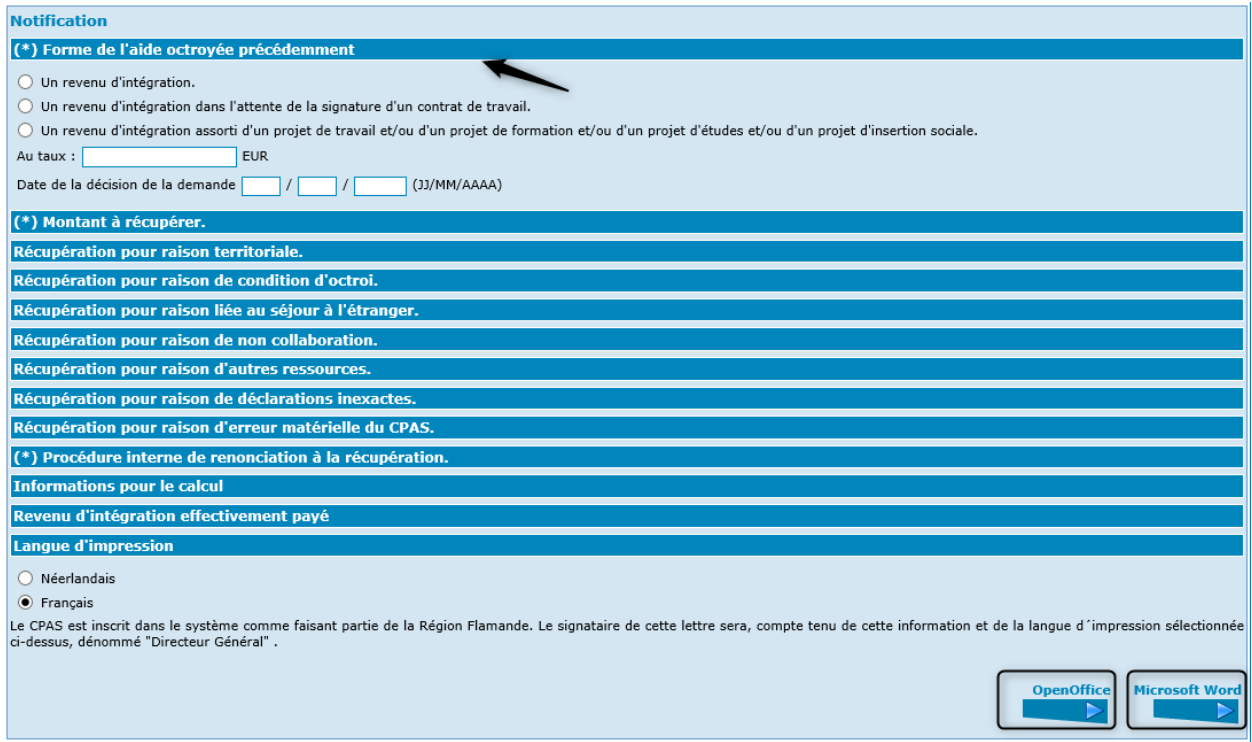

Après avoir complété les informations, choisissez le programme de traitement de texte qui vous convient (OpenOffice ou Microsoft Word).

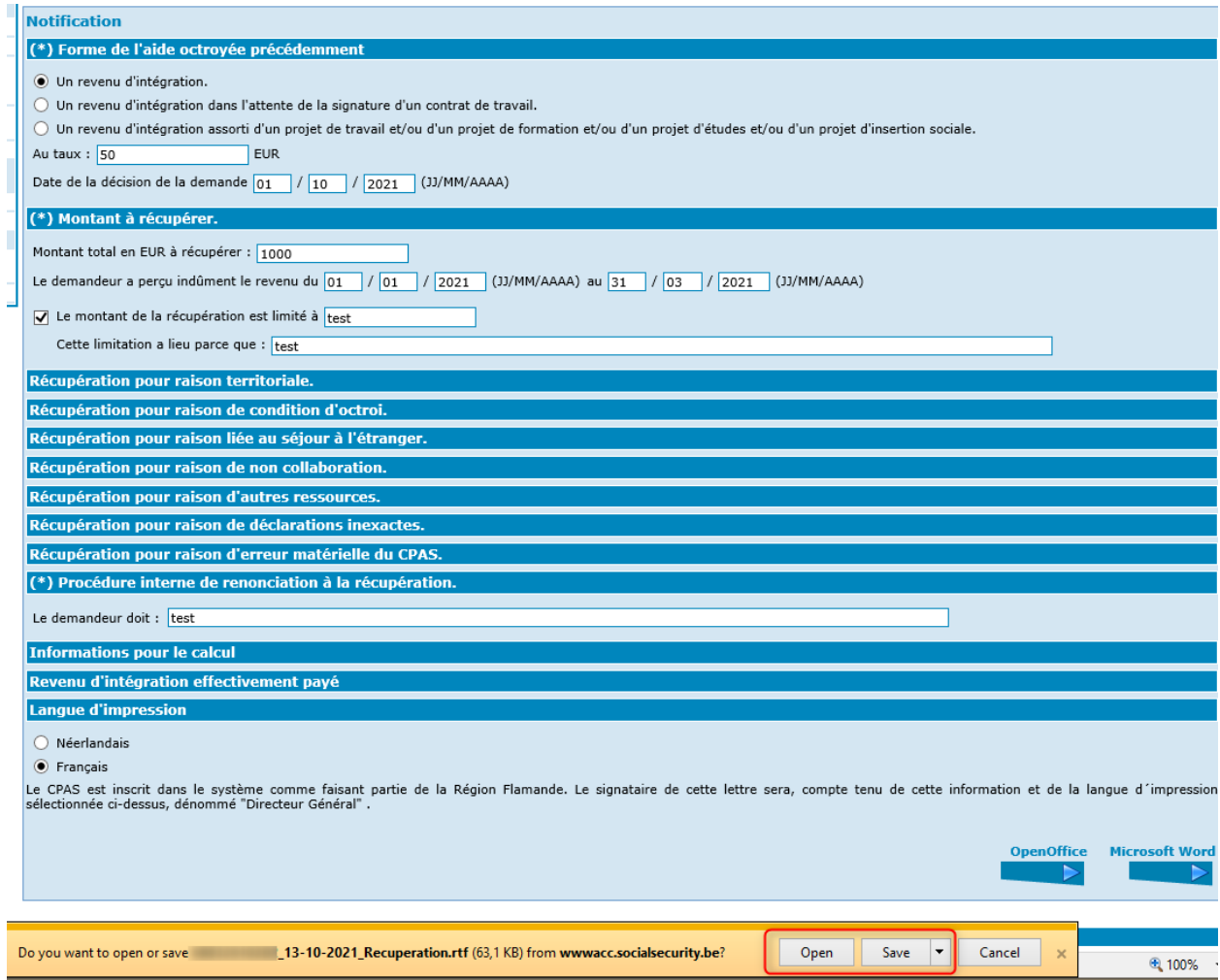

Vous avez la possibilité de sauvegarder ou d'ouvrir simplement le document.

La lettre de notification peut être imprimée en suivant les options disponibles de votre navigateur (Chrome, Edge, …).

CENTRE PUBLIC D'ACTION SOCIALE Quai de Willebroeck .38 1000 Bruxelles Province du Brabant Flamand  $Te1$  $2-tel(AS2)$ 

M. Adresse Rue des Drapiers, 55 \ 2 1050 Ixelles Fax:  $1-fax(AS1)$ 

Travailleur social

Téléphone 02/787.58.27.

Karine

#### **LA DECISION DU CPAS**

Le CPAS de Herstappe vous a accordé le droit à l'intégration sociale à partir du 01/10/2021 sous la forme - d'un revenu d'intégration(taux 8195.85).

En date du 01-08-2021, le Conseil de l'action sociale a pris la décision suivante :

Le CPAS de Herstappe RECUPERE totalement OU partiellement le revenu d'intégration auquel vous n'aviez pas droit du 01/01/2021 au 31/03/2021

Le montant total à récupérer s'élève à 150 EUR. Le calcul du revenu d'intégration que vous avez perçu indûment figure ci-dessous.

#### Motivation:

Dans le mois qui suit la présente décision, vous pouvez proposer un remboursement par tranches. Votre proposition de remboursement doit être motivée et remise à votre travailleur social.

Dans le mois qui suit la présente décision, vous pouvez également demander au CPAS de renoncer totalement ou en partie à la récupération des montants indûment payés. Pour cela, vous devez Test.

Le délai de prescription pris en considération est de 10 ans (art. 29 loi du 26/05/2002).

En cas de fraude, de dol ou de manœuvres frauduleuses de votre part, les montants que vous avez perçus indûment seront augmentés de plein droit d'un intérêt.

Herstappe

## <span id="page-26-0"></span>La modification d'un dossier de récupération

Au départ du dossier de récupération, PrimaWeb permet de le modifier en activant l'option « Modifier le dossier » dans la partie « Autres actions » du menu.

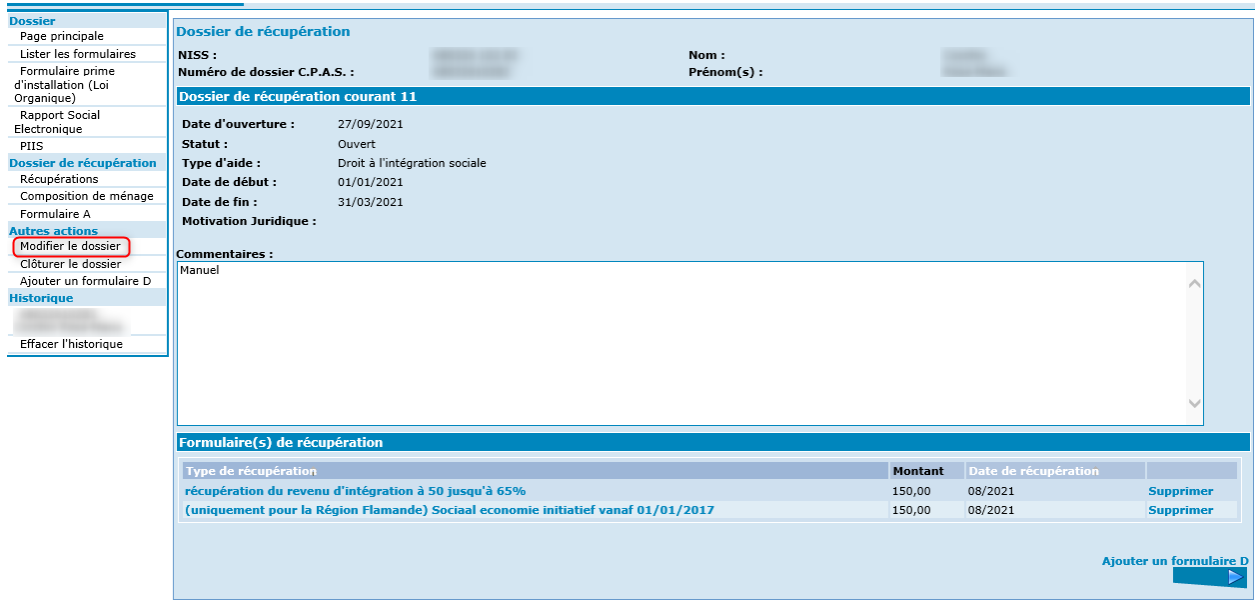

Vous recevez l'écran suivant.

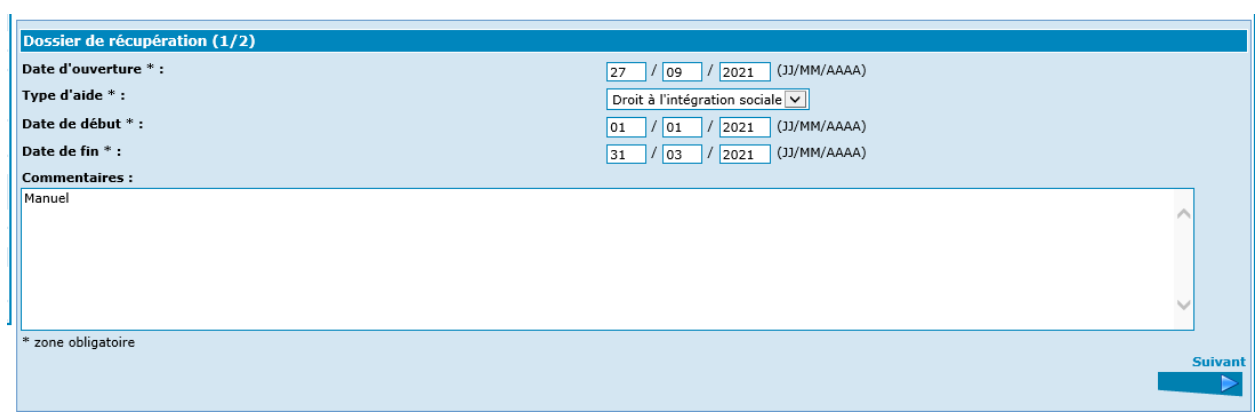

Tous les champs deviennent accessibles. Appuyez sur le bouton « Suivant » pour enregistrer vos modifications et revenir dans le dossier.

### <span id="page-27-0"></span>La clôture d'un dossier de récupération

Au départ du dossier de récupération, PrimaWeb permet de le clôturer en activant l'option « Clôturer le dossier » dans la partie « Autres actions » du menu.

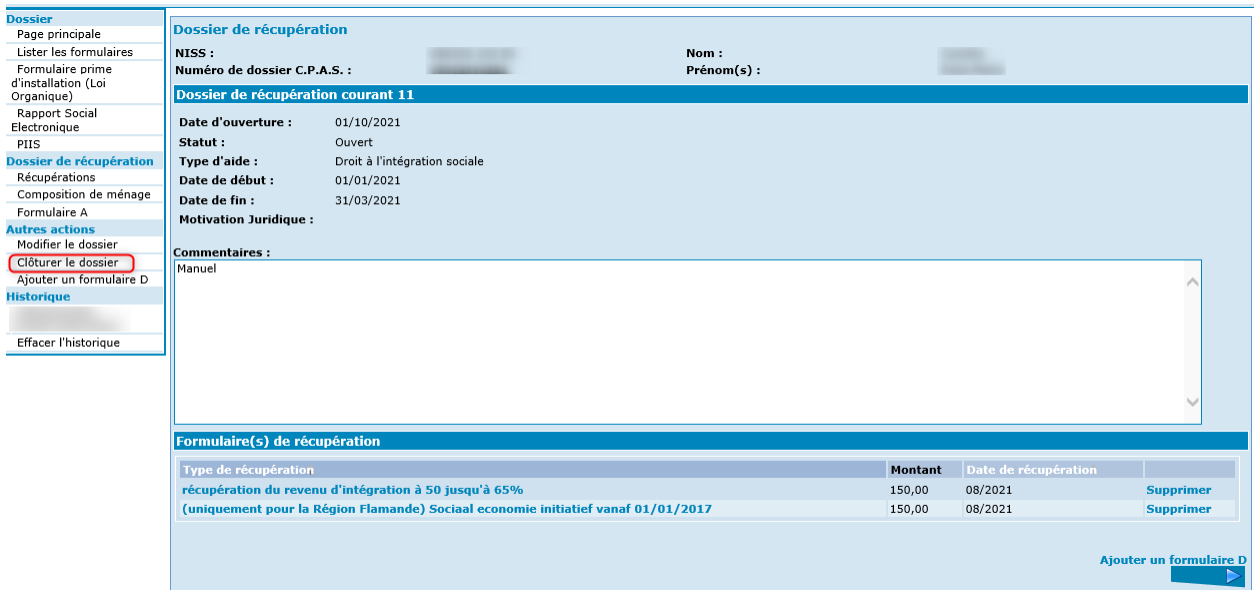

Vous recevez une fenêtre vous demandant de confirmer votre action car elle sera définitive.

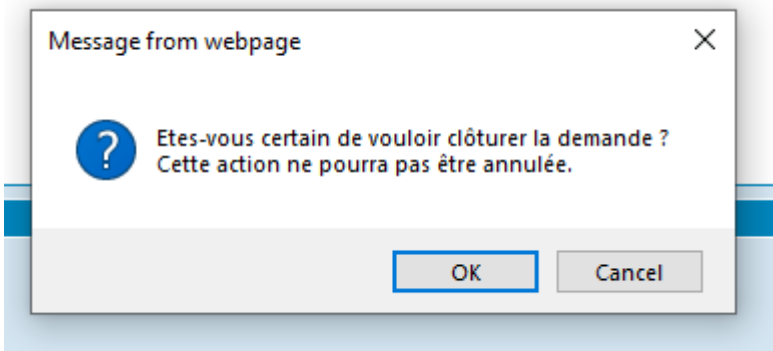

En activant le bouton OK, vous clôturez le dossier et PrimaWeb affiche directement la page principale du dossier.

Vous pouvez constater que le statut du dossier de récupération est passé de « Ouvert » à « Fermé ».

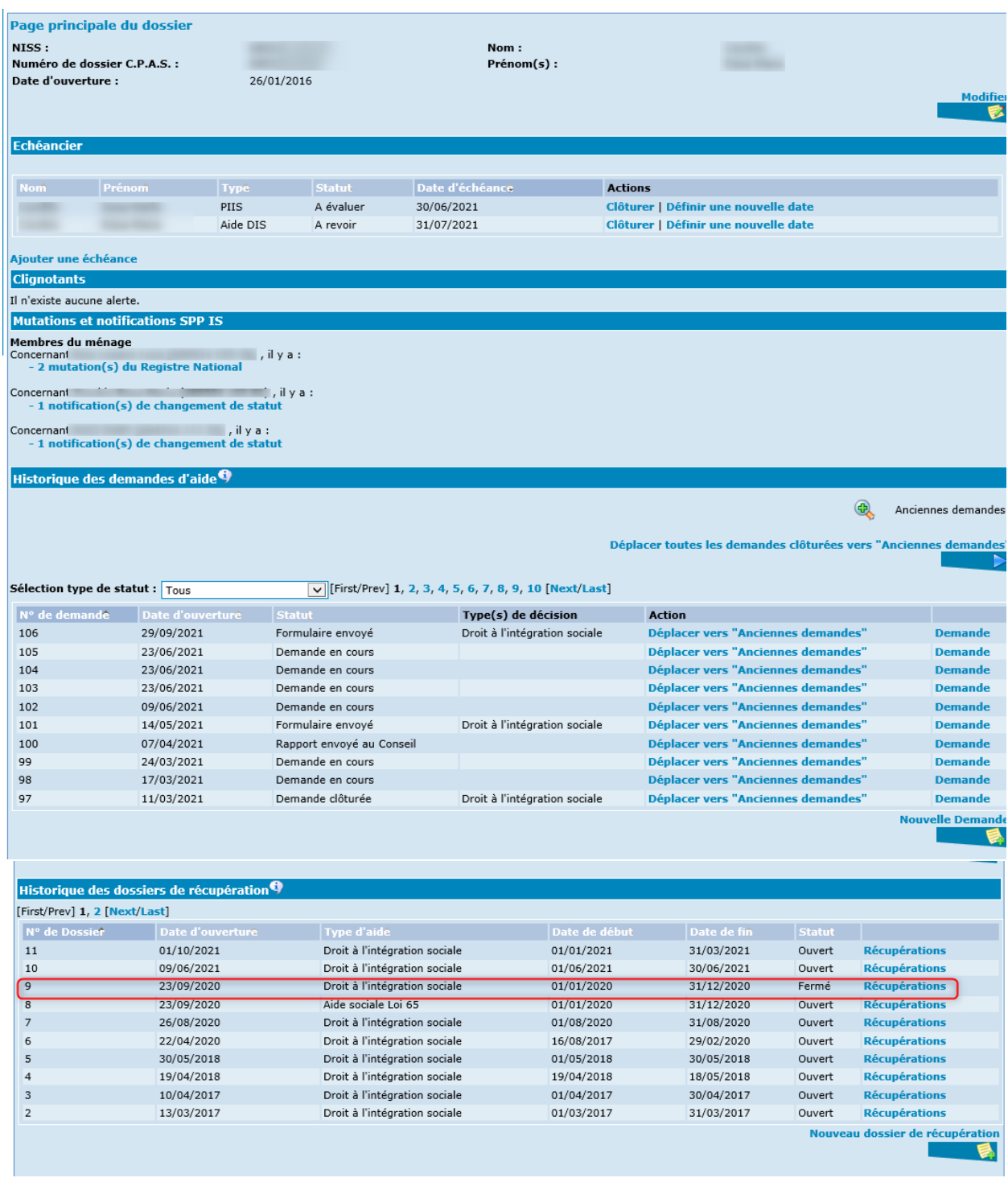

Le dossier est à présent clôturé. Vous ne pouvez donc plus modifier la demande mais vous pouvez consulter le dossier en activant « Récupération » et envoyer un formulaire D si nécessaire.

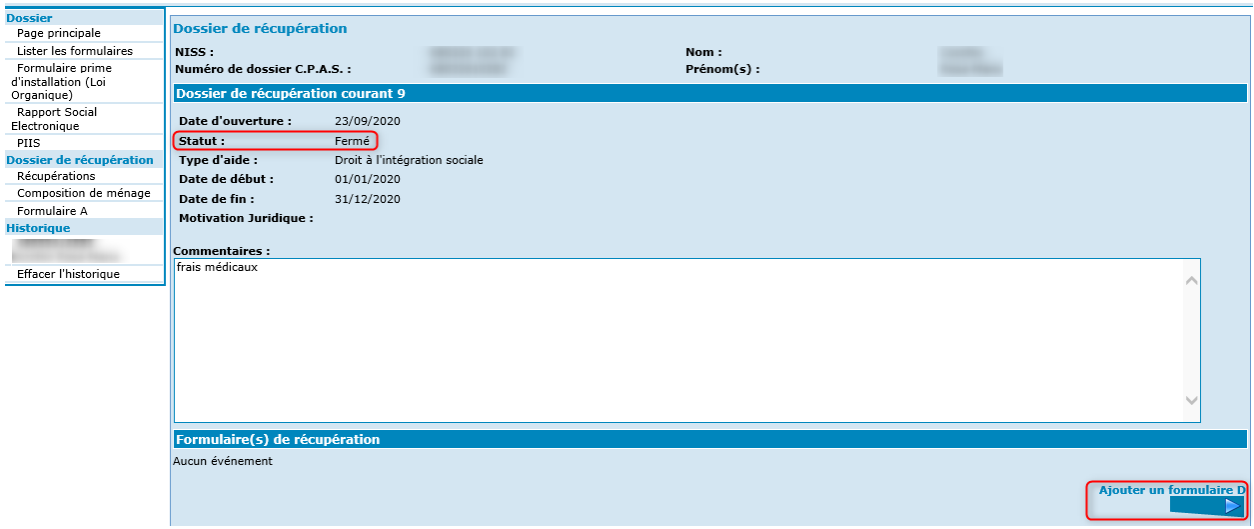